IS-A-2022-021A

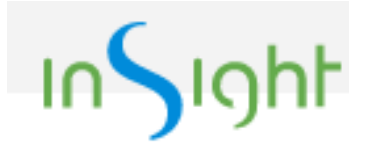

#### オンラインCAE技能講習会 (日本機械学会公認) 事前準備のお願い 事前配布用

#### 2022/07/25 A改訂 2023/07/07 株式会社インサイト

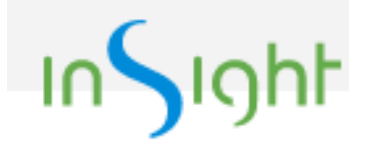

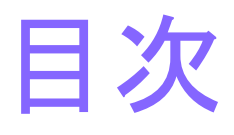

- 初めに(1)
- 使用環境について(5)
- 使用ソフトの準備(3)
- 使用ソフトの動作確認(4)
- 本番段取り(2)
- 接続確認会(1)

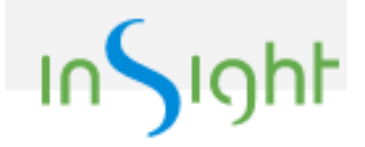

初めに(1)

- 本資料で、事前準備の方法について、ご案内致 します。
- 講習で主として使用するソフトの名称
	- ADVENTURE on Windows Ver. 0.43b
	- 以下AdvOnWinと略します。
- オンライン講習で使用する、Web会議ソフトの名 称
	- Zoom

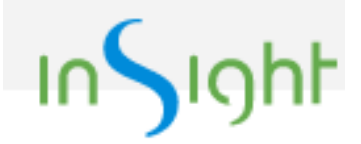

### 使用環境について(1)

• PC自体とネットワークの通信速度(以下帯域 幅と略します)両方が十分な性能である必要 が有ります。

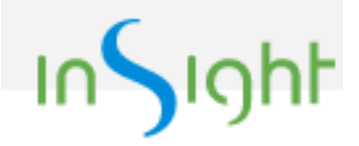

#### 使用環境について(2)

- PC
	- AdvOnWin操作用兼Zoom用です。
	- 更に、Wordやエクセルの操作が途中必要です。
	- AdvOnWinでは、CPUの性能が十分である事、メモ リーが十分である事、3D表示に問題が無い事の両方 が求められます。
	- Zoomでは、共有を表示する為、2D表示とCPUの性能 両方が求められます。
	- 演習問題自体の規模は小さいですが、Zoom会議に 接続しながらなので、最低限のスペックだと、グラフィ クスのもたつきやAdvOnWinの停滞が懸念されます。

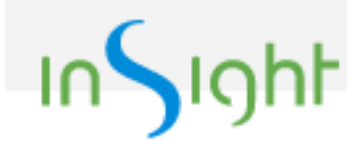

## 使用環境について(3)

- PC
	- 以下の仕様以上を強く推奨します。
	- CPUスコアは価格com等の比較サイトで確認出来ます。

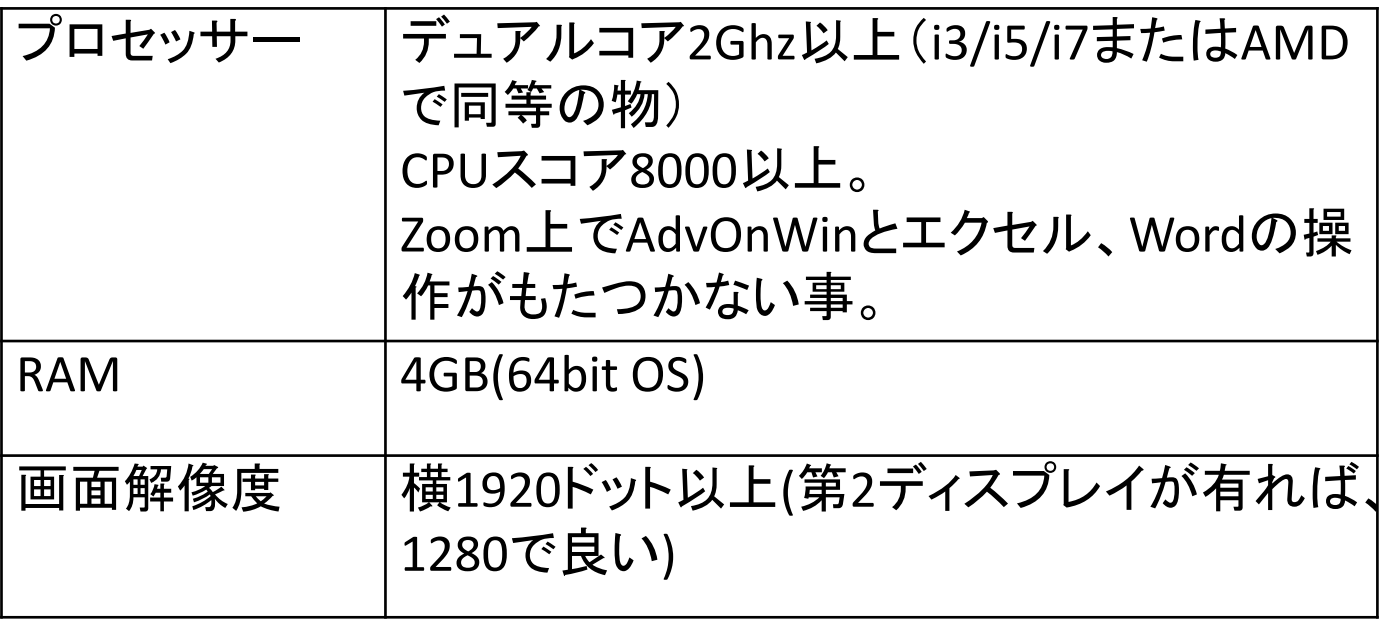

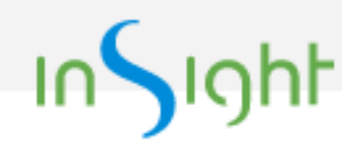

#### 使用環境について(4)

#### • 閲覧用ディスプレイ

- 自身の操作をすると同時に、Zoom会議で共有される講師 の操作状況を見るのに十分な大きさのディスプレイを用意 して下さい。
- 2個目のディスプレイを用意されると運用が非常に楽にな ります。
- ディスプレイを2個且つ「表示画面を拡張する」を使用して いる場合の推奨事項(Windows OS用の説明)
	- Zoomでは、「メインディスプレイ」のデスクトップを共有する事
	- さもないと、AdvOnWinで新しいダイアログが表示される時、共有 して無い方のディスプレイに表示されてしまい、わざわざそれを、 マウスで、共有しているデスクトップの方にドラグ&ドロップで移動 しなくてはいけなくなります。

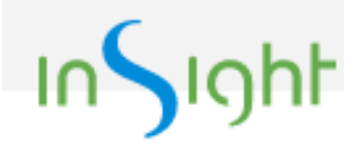

## 使用環境について(5)

- インターネット
	- 個人宅や集合住宅のひかり、ケーブルTVの有線 接続であれば問題無いです。
	- 上の場合でも、Wi-fi経由の場合、注意が必要で す。
	- 計測方法
		- 例えば、<https://www.nperf.com/ja/>
	- 最低レベルは定かでは有りませんが、50Mb/s程 度は必要と思います。

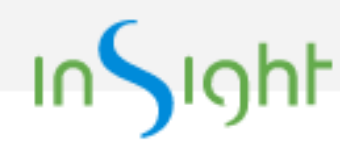

# 使用ソフトの準備(1)

- 使用ソフト名称
	- ADVENTURE on Windows Ver. 0.43b
	- MeshmanViewer Ver. 0.9b(弊社無償製品ソフト、 AdvOnWinにバンドルして提供)
- 動作OS
	- 現在サポートされているWindows OSなら全て動作します。
- ダウンロード
	- [http://www.meshman.jp/storage/advOnWin/AdvOnWin\\_20220712.zi\\_](http://www.meshman.jp/storage/advOnWin/AdvOnWin_20220712.zi_)
	- ユーザー名:advCaeUser
	- パスワード:\$35Kote

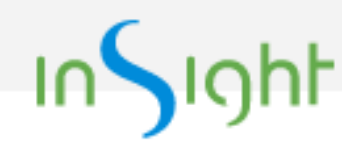

# 使用ソフトの準備(2)

- インストール
	- ダウンロードしたAdvOnWin 20220712.zipを解凍 して適当な場所に置くだけです。
	- 解凍すると、AdvOnWin\_20220712と言うフォルダ が出来ます。その下に、
		- AdvOnWin0 43bと、
		- MeshmanViewerV0 9 が出来ます。
	- 例えばc:¥の直下を推奨します(日本語やスペース を含まない、なるべく浅い場所)。
	- c:¥AdvOnWin 20220712と言うフォルダとなります。

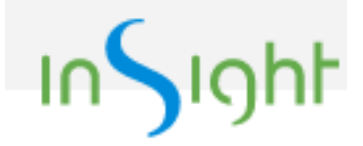

## 使用ソフトの準備(3)

- 使用マニュアルの置き場
	- AdvOnWin\_20220712¥AdvOnWin0\_43b¥doc¥
- マニュアルファイル名
	- manual\_jp.pdf

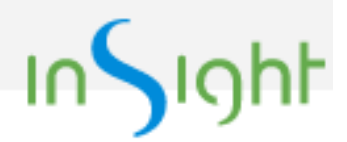

## 使用ソフトの動作確認(1)

- 動作の問題が有る場合、症状はほぼ以下に 限られます。
	- 起動時の警告
	- 3Dグラフィクス表示
		- 真っ白に表示される場合は、大抵マウスをドラグすると 正常に表示されます。
	- 或る特定のスクリプトが動作しない
		- メッシュ生成、境界条件GUIの起動等
	- AdvOnWin自体が異常終了する
		- ほぼ、グラフィクスが古すぎるのが原因です。

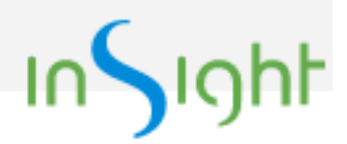

# 使用ソフトの動作確認(2)

- 動作確認は、AdvOnWinのプログラム使用マ ニュアルを読みながら行って頂きます。
- 起動時の問題の有無の確認
	- マニュアル3.1節を読んで動作を確認して下さい。
	- runAdvOnWinJ.batはインストールフォルダに在り ます。
	- runAdvOnWinJ.batをダブルクリックすると、 AdvOnWinは起動します。

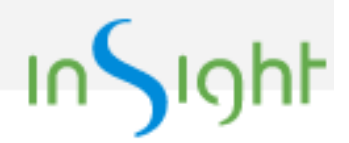

## 使用ソフトの動作確認(3)

- 操作の各ステップの動作確認
- samplesフォルダの下に在る、elShape.iagと言う 解析ケースを読み込んで頂いた上で、各ステッ プの動作確認をして頂きます。
- 最低限6.1節~6.5節に従って操作をして、問題 が起きないかどうかを確認して下さい。
- より深く理解する為には、4.2節~4.4節も読んで 頂いた方が良いと思います。
- 飽く迄動作確認が目的ですので、数値の確認等 は不要です。

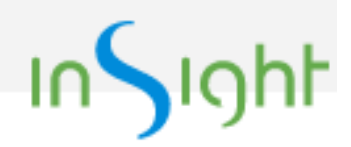

# 使用ソフトの動作確認(4)

- MeshmanViewerV0\_9の連 携確認
- samplesフォルダの下に在る、 test\_1.iagと言う解析ケース を読み込んで下さい。
- 次に、メッシュ(<u>M)</u>→表面 <u>パッチ表示(V</u>)を選び、続い て現れるダイアログで「OK 」 をクリックして下さい。
- すると右図が表示される筈 です。
- タイトルバーに Meshman\_Particles Ver.1.0 と表記されてますが、気にし ないで下さい。

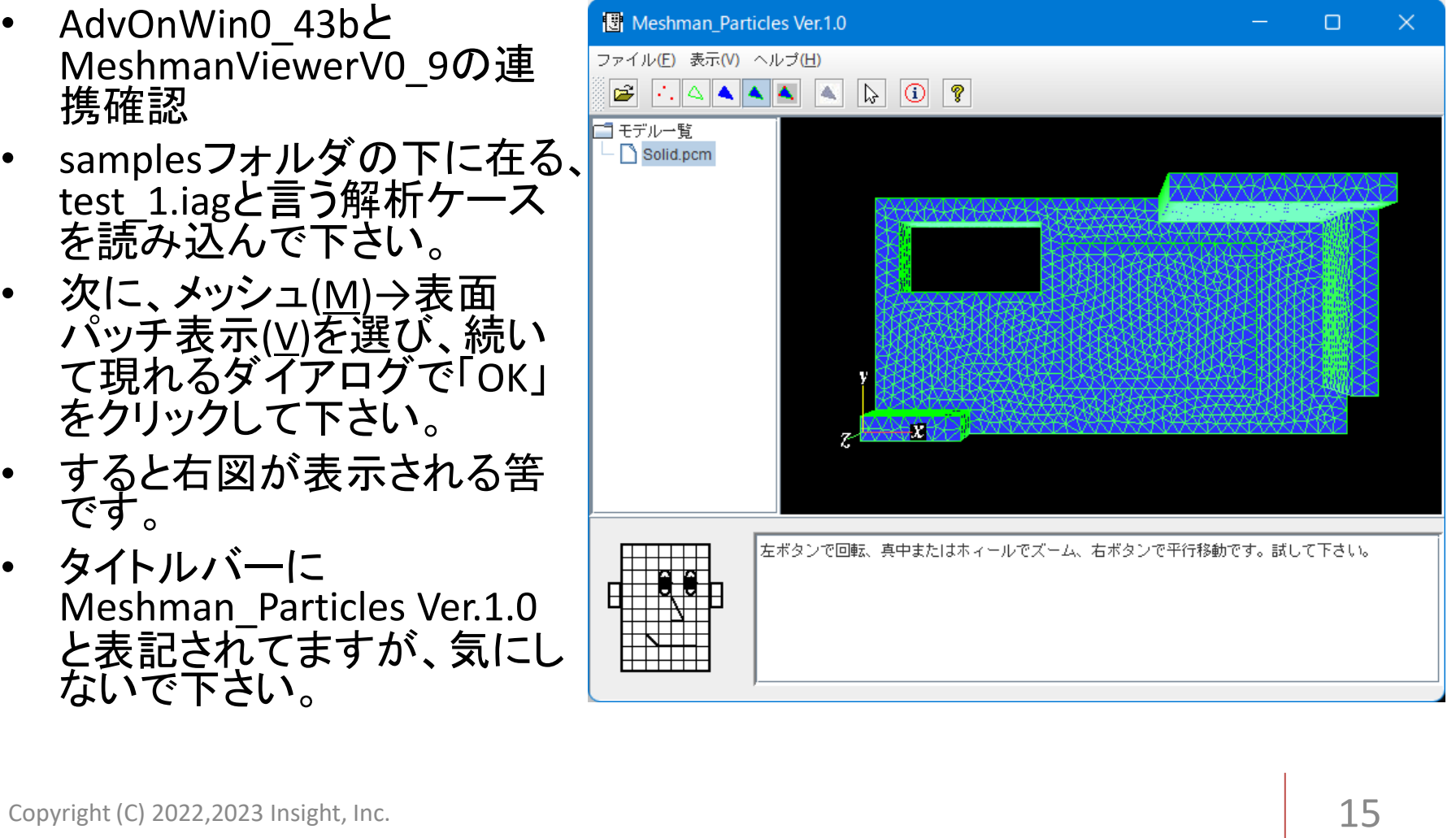

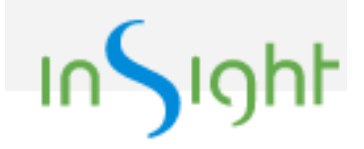

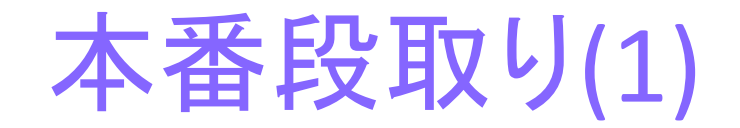

- 基本問題
	- 講師が画面共有で実演しながら説明。
		- 状況次第では、受講者の画面を共有して頂きます。
	- 受講者は、講師の操作をなぞるように操作する。
- 応用問題1~3
	- 受講者が自分のペースで操作する。
	- 講師自身も画面を共有しながら、操作を適切な ペースで行う。

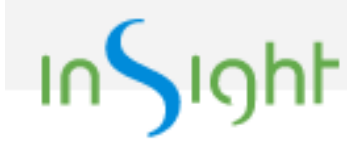

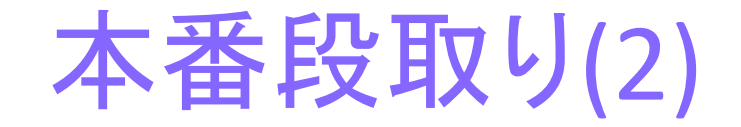

- 支援が必要な時
- 基本問題、応用問題1~3とも共通
	- 受講者が困ったら、自分で意思表示して支援を要 請して下さい。
	- 講師が、自分の共有を停止し、受講者は、自分の デスクトップを共有する。そして、講師が問題が解 決する迄支援する。
	- 具体的な方法は、受講者人数等により異なる。

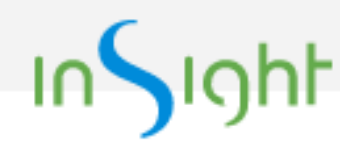

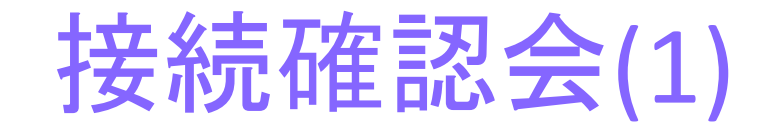

- 原則講習会本番開始30分前からの時間で実施。
- Zoomに接続出来る事を受講者に確認して頂く。
- 講師のデスクトップ画面共有を見る事が出来、講 師の音声が聞こえる事を確認
	- 受講者のデスクトップ画面共有が出来る事
- 支援の意思表示のテスト
- チャットを使用した、講師との遣り取り、又ワーク シート等の送受信
- 必要に応じてブレイクアウトルームを用いる